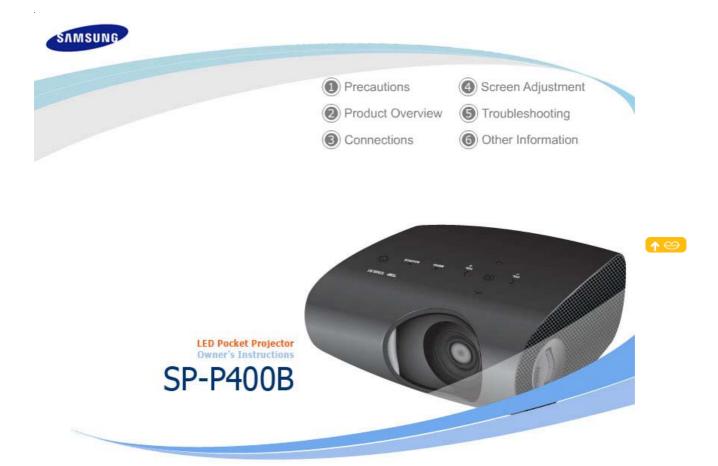

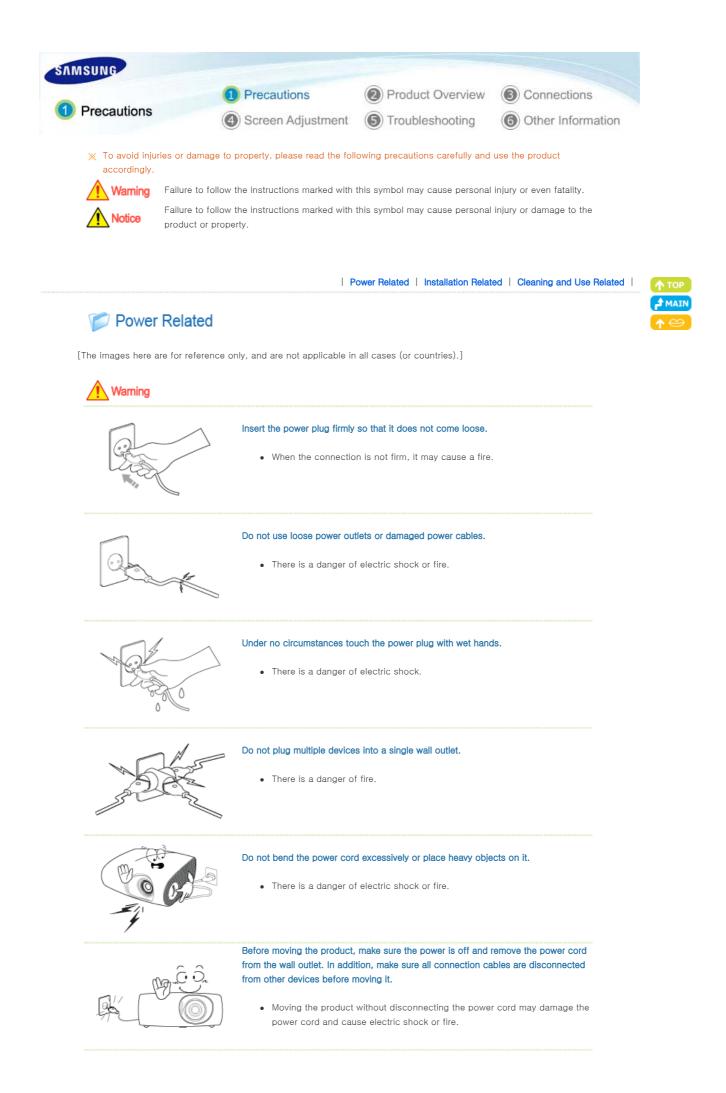

Download from Www.Somanuals.com. All Manuals Search And Download.

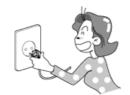

To disconnect the apparatus from the mains, the plug must be pulled out from the mains socket, therefore the mains plug shall be readily operable.

• There is a danger of electric shock or fire.

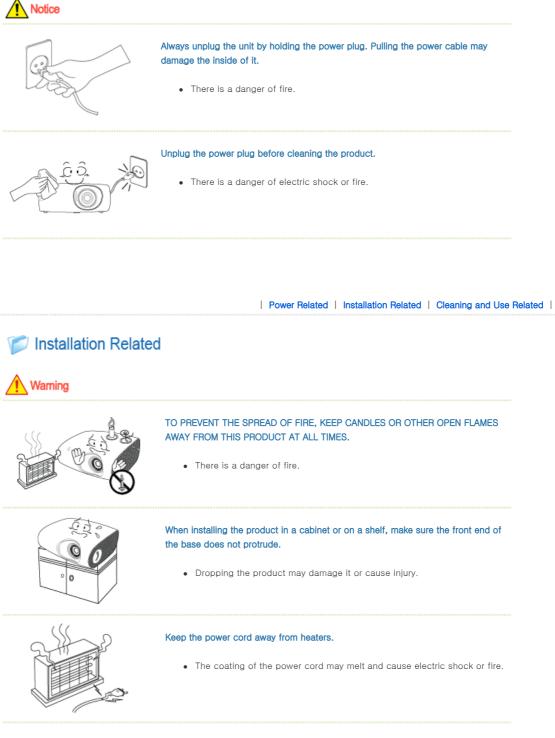

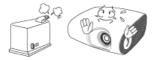

Do not install the product in locations exposed to oil, smoke, moisture or water (rainwater), or in a vehicle.

• There is a danger of electric shock or fire.

Do not install the product in locations with poor ventilation such as a bookshelf, closet, etc.

• An increase in the internal temperature may cause a fire.

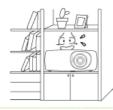

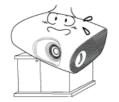

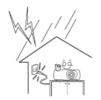

# Do not install on an unstable location, or on a stand smaller than the product.

• Make sure to keep the product out of the reach of children. The product may fall and cause personal injury.

In case of thunder/lightning, disconnect the power cord from the wall outlet.

• There is a danger of electric shock or fire.

**Notice** 

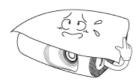

# Make sure the product's vents are not blocked by a table cloth or curtain.

• An increase in the internal temperature may cause a fire.

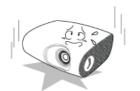

# Place the product on the ground carefully.

• Doing so may cause damage or injury.

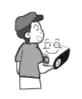

#### Do not drop the product while carrying it.

• Doing so may cause damage or injury.

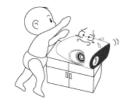

# Keep the product out of children's reach.

• Make sure to keep the product out of the reach of children. The product may fall and cause personal injury.

Power Related | Installation Related | Cleaning and Use Related |

# 📂 Cleaning and Use Related

# 🔔 Warning

Do not insert metal items, such as chopsticks, steel wire, gimlets, or inflammable objects such as matches or paper into the product through the ventilating openings and the PC/Video and power terminals.

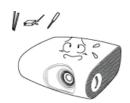

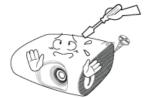

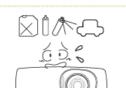

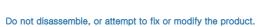

• This may cause electric shock or fire.

• When the product requires repairs, contact a Service Center.

# Do not use or keep the product near flammable sprays or other such substances.

If water or an alien substance enters the product, turn the product off, disconnect the power cord from a wall outlet and contact a Service Center.

• There is a danger of fire or explosion.

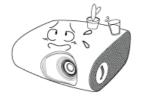

Do not place containers with water, vases, drinks, chemicals, small metal parts or heavy objects on the product.

• If water enters the product, it may cause electric shock, or fire and when heavy objects fall, it may cause injury.

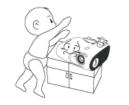

Do not let children place objects such as toys or cookies on the product.

• If a child tries to reach for any of these objects, the product may fall and cause harm.

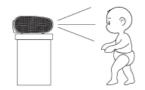

Do not look directly at the light of the lamp nor project the picture onto eyes.

• This is dangerous especially for children.

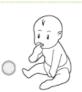

When you remove batteries from the remote, be careful that they are not swallowed by children. Keep batteries out of the reach of children.

• If swallowed, see a doctor immediately.

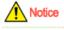

If the product emits smoke, unusual noise, or there is a burning smell, disconnect the power plug immediately, and contact a Service Center.

• There is a danger of electric shock or fire.

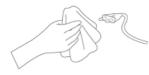

If the power plug pin or jack is exposed to dust, water or alien substances, clean it thoroughly.

• There is a danger of electric shock or fire.

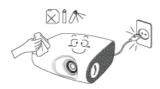

When cleaning the product, disconnect the power cord and wipe the product using a soft dry cloth.

• Do not use any chemicals such as wax, benzene, alcohol, thinners, insecticide, air freshener, lubricant or detergent.

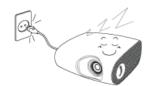

When not using the product for an extended period of time, disconnect the power plug.

• Otherwise, this may cause heat emission from the accumulated dirt or degraded insulation, leading to electric shock or fire.

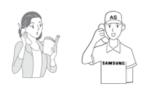

Do not install the product in places with heavy dust, chemical substances, high or low temperatures, high humidity, or where it will be operated for a long period continuously etc.

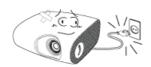

If the product is dropped or the casing is damaged, turn the product off and unplug the power cord.

• This may cause electric shock or fire. Contact a Service Center.

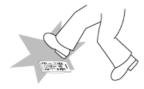

Make sure to place your remote control on a table or desk.

 If you step on the remote control, you may fall and hurt yourself or the product may be damaged.

# Correct Disposal of This Product (Waste Electrical & Electronic Equipment) - Europe only

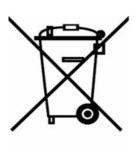

# (Applicable in the European Union and other European countries with separate collection systems)

This marking shown on the product or its literature, indicates that it should not be disposed with other household waste at the end of its working life. To prevent possible harm to the environment or damage to health from uncontrolled waste disposal, please separate this from other types of waste and recycle it responsibly to promote the sustainable reuse of material resources.

Household users should contact either the retailer where they purchased this product, or their local government office, for details of where and how they can take this item for environmentally safe recycling.

Business users should contact their supplier and check the terms and conditions of the purchase contract. This product should not be mixed with other commercial wastes for disposal.

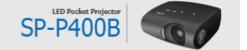

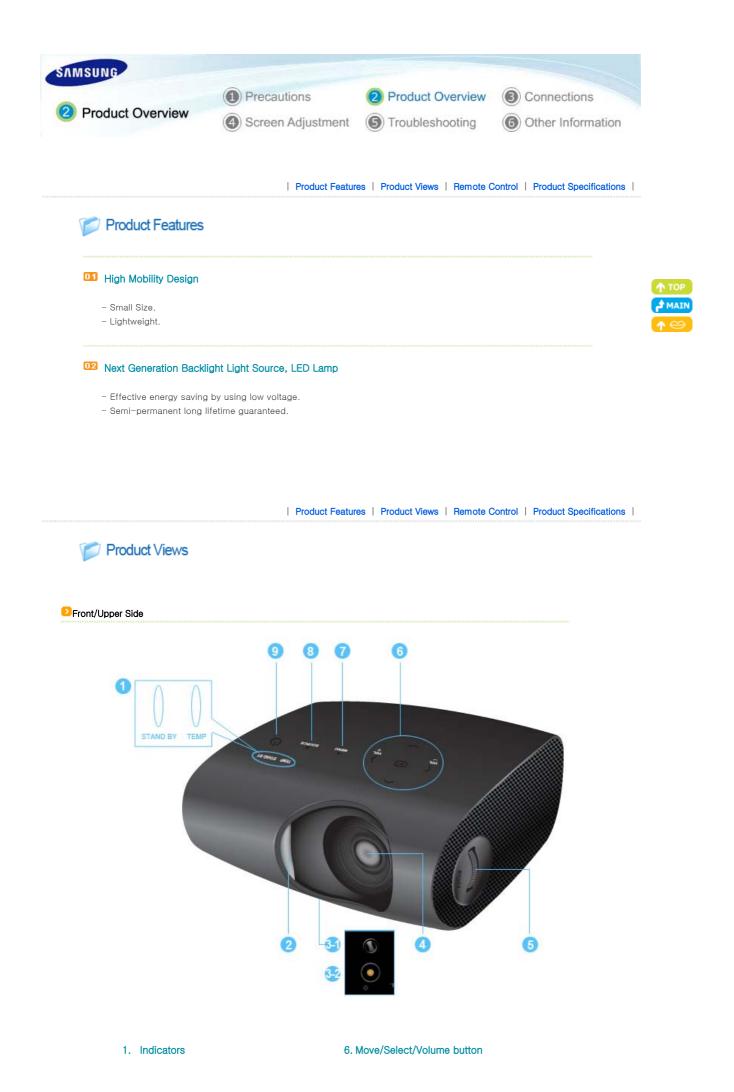

- TEMP (Red LED)
- STAND BY (Blue LED)
- \* Refer to the LED Indications.

# 2. Lens cover

# 3-1. Adjustable Feet

You can adjust the screen position by moving the adjustable feet up and down.

# 3-2. The holes to hold the tripod

4. Lens

# 5. Focus Ring

Used for Focus Adjustment.

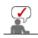

The buttons on the top of the projector are touch buttons. Touch them lightly with your fingers to use them.

When using a tripod, make sure to use one with a screw length of 5.5 mm or less. If the screw length is longer than 5.5 mm, you will not be able to fix the projector to the tripod firmly, which may result in damage to the projector or tripod.

# Package Contents

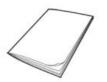

Quick Installation Guide

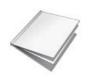

Warranty (Not available in all locations)

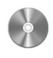

User Manual CD

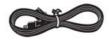

Power Cable

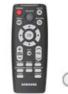

Remote Control/ 1 Batteries

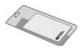

Cleaning Cloth

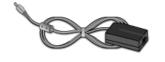

Adapter

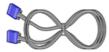

D-Sub Cable

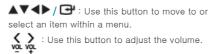

# 7. MENU Button

Use this button to enter or exit a menu or to move forward in a menu.

# 8. SOURCE Button

Use this button to select the external device signal.

# 9. POWER(<sup>(U)</sup>) Button

Used to turn the projector on or off.

# LED Indications

| STAND BY | TEMP | Information                                                                                                    |
|----------|------|----------------------------------------------------------------------------------------------------|
| •        | 0    | This state occurs when power is supplied to the projector normally after the POWER button on the projector or the remote control has been pressed.                      |
|          |      | <ul> <li>This state appears when the projector is preparing an operation after the POWER button on the<br/>projector or the remote control has been pressed.</li> </ul> |
| 0        | 0    | - The POWER button is pressed to turn off the projector, and the cooling system is in operation to cool off the inside of the projector.                                |
|          |      | - This is the state where the product is turned off automatically since there was no signal input while a PC cable was connected.                                       |
| 0        | 0    | The projector is in normal operating condition.                                                                                                    |
| O        | 0    | Refer to Action 1 below if the cooling fan inside the projector is not in normal operation condition.                                                                   |
| 0        | O    | Power is turned off automatically when temperature inside of the projector goes beyond the control limit.<br>Refer to Action 2.                                         |
| 0        | •    | This state occurs when the auto color compensation function has an error. Refer to Action 3.                                                                            |

# Clearing Indicator Problems

| Classification | State                                                                  | Measures                                                                                                    |
|----------------|------------------------------------------------------------------------|----------------------------------------------------------------------------------------------------|
| Action 1       | When the cooling fan system is not in normal operating condition.      | If the symptom remains even after disconnecting and then<br>reconnecting the power cord and turning the projector on<br>again, contact your product provider or our <b>service center</b> .                                                                                                    |
| Action 2       | When temperature inside of the projector becomes too high.             | Adjust the installation state of your projector by referring to<br>the Installation Precautions section listed above. Cool<br>down your projector sufficiently and then operate it again.<br>If the same problem occurs continually, contact your<br>product distributor or <b>service center</b> . |
| Action 3       | When the sensor system inside the projector is not operating normally. | Cool your projector down sufficiently and then operate it again. If the same problem occurs again, contact your product distributor or <b>service center</b> .                                                                                                    |

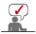

This Projector uses a cooling fan system to keep the unit from overheating. Operation of the cooling fan may cause noise, which does not affect the product performance and is part of normal operation.

Rear Side

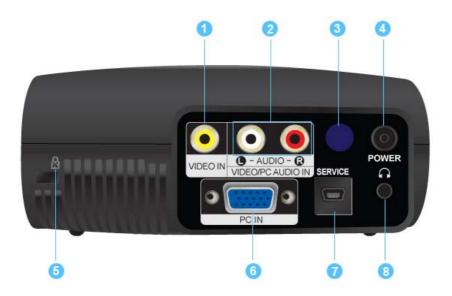

- 1. VIDEO IN Input port 5. Kensington Lock 2. VIDEO/PC AUDIO IN Input ports 6. PC IN Input port 7. SERVICE Input port 3. Remote Control Signal Receiver 8. Headphone Input port
- 4. POWER Input port

| Product Features | Product Views | Remote Control | Product Specifications |

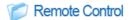

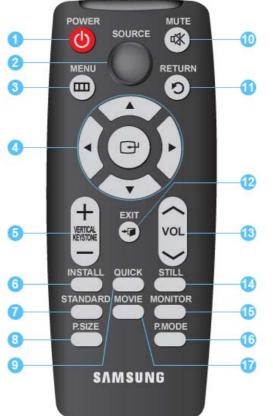

- 1. POWER Button (🙂)
- 2. SOURCE Button
- 3. MENU Button(
- 4. Move(▲▼◀►)/ (G)Button
- 5. VERTICAL KEYSTONE Button (+-)
- 6. INSTALL Button
- 7. STANDARD Button
- 8. P.SIZE Button
- 9. QUICK Button
- 10. MUTE Button (
- 11. RETURN Button(わ)
- 12. EXIT Button
  - 13. VOL Button (~~~)
  - 14. STILL Button
  - 15. MONITOR Button
  - 16. P.MODE Button
  - 17. MOVIE Button

- 1. POWER Button (<sup>(b)</sup>) Use this button for turning the product on and off.
- 2. SOURCE Button

Used to check or select the connection status of external devices.

3. MENU Button(

Used to display Menu Screen.

4. Move(▲▼◀►)/ (⊡)Button

Used to move to or select each menu item.

5. VERTICAL KEYSTONE Button (+-)

Use this when the screen is displayed in a trapezoid shape.

# 6. INSTALL Button

Used to flip or reverse the projected image.

# 7. STANDARD Button

Used to set the projector to the correct mode when the surroundings are somewhat bright.

# 8. P.SIZE Button

Used to adjust the size of picture screen.

# 9. QUICK Button

Use this to quickly select the last menu you used.

10. MUTE Button (WK)

Press to mute the sound temporarily. Displayed on the bottom left of the screen. Press the MUTE button again or the VOL button ( $\checkmark$ ) when the sound is muted to hear sound again.

# 11. RETURN Button(り)

Returns to the previous menu.

# 12. EXIT Button

Used to make Menu Screen disappear.

# 13. VOL Button (~~~)

Adjusts the audio volume.

# 14. STILL Button

Used to see still images.

# 15. MONITOR Button

Used to set the projector to the optimal mode when used as a monitor.

#### 16. P.MODE Button

Used to select Picture Mode.

# 17. MOVIE Button

Use this when the surroundings are dark.

| Product Features | Product Views | Remote Control | Product Specifications |

# Product Specifications

Design and specifications of the product may be modified without prior notice for better performance.

# Specifications

| Model         |                        |           | SP-P400B                                                                                      |  |  |
|---------------|------------------------|-----------|-----------------------------------------------------------------------------------------------|--|--|
| Danal         | Size                   |           | 13.97 mm/0.55 inch                                                                            |  |  |
| Panel         | Resolution             |           | 800 × 600 (SVGA)                                                                              |  |  |
| Light Source  |                        |           | LED                                                                                           |  |  |
| Devuer        | Power Consum           | ption     | 54 W                                                                                          |  |  |
| Power         | Voltage                |           | DC 14V 4.5A                                                                                   |  |  |
| Dimensions (W | ×H×D)                  |           | 147.5 x 64.5 x 145.5 mm / 5.8 x 2.5 x 5.7 inch                                                |  |  |
| Weight        |                        |           | 900 g / 2.0 lb                                                                                |  |  |
|               | Brightness             |           | 150 ANSI                                                                                      |  |  |
|               | Contrast               |           | 1000:1                                                                                        |  |  |
| Key Features  | Screen Size (Diagonal) |           | 20" to 80"                                                                                    |  |  |
|               | Projection Range       |           | 0.68 – 2.83m                                                                                  |  |  |
|               | Keystone               |           | Vertical                                                                                      |  |  |
|               | PC                     |           | 1) Connector Type:15Pin D-Sub                                                                 |  |  |
| Input signal  |                        |           | 2) Frequency (Refer to the Supported Display Modes.)                                          |  |  |
|               | VIDEO                  |           | Supported Broadcast Signals : NTSC, PAL, SECAM (PAL-60 and PAL-Nc signals are not supported.) |  |  |
| Voice output  |                        |           | 1W + 1W                                                                                       |  |  |
| User          | Temperature            | Operating | Temperature 50 °F ~ 104 °F (10 °C ~ 40 °C),<br>Humidity (10 % ~ 80 %)                         |  |  |
| Environment   | and Humidity           | Storage   | Temperature -4 °F $\sim$ 113 °F (-20 °C $\sim$ 45 °C) , Humidity (5 % $\sim$ 95 %)            |  |  |
| Noise         |                        |           | 30dB                                                                                          |  |  |

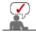

This Class B equipment is designed for home and office use. The equipment has been registered regarding EMI for residential use. It may be used in all areas. Class A is for office use. Class A is for business while class B emits less electromagnetic waves than class A.

The DMD Panel used in DLP Projectors consists of several hundred thousand micro mirrors. As with other visual display elements, the DMD Panel may include a few bad pixels. Samsung and the DMD Panel manufacturer have a rigid, bad pixel identification and limitation procedure in place and products will not

exceed the maximum number of bad pixels set by our standards. Rarely, non-displayable pixels may exist, however it does not affect the picture quality nor the lifespan of the product.

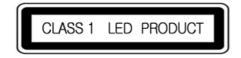

# Supported Display Modes

| Resolution        | Horizontal<br>Frequency (kHz) | Vertical<br>Frequency (Hz) | Clock Frequency<br>(MHz) | Polarity<br>(Horizontal /Vertical) |
|-------------------|-------------------------------|----------------------------|--------------------------|------------------------------------|
| IBM, 640 x 350    | 31.469                        | 70.086                     | 25.175                   | +/-                                |
| IBM, 640 x 480    | 31.469                        | 59.940                     | 25.175                   | -/-                                |
| IBM, 720 x 400    | 31.469                        | 70.087                     | 28.322                   | -/+                                |
| MAC, 640 × 480    | 35.000                        | 66.667                     | 30.240                   | -/-                                |
| MAC, 832 x 624    | 49.726                        | 74.551                     | 57.284                   | -/-                                |
| VESA, 640 x 350   | 37.861                        | 85.080                     | 31.500                   | +/-                                |
| VESA, 640 x 400   | 37.861                        | 85.080                     | 31.500                   | +/-                                |
| VESA, 640 x 480   | 37.861                        | 72.809                     | 31.500                   | -/-                                |
| VESA, 640 x 480   | 37.500                        | 75.000                     | 31.500                   | -/-                                |
| VESA, 640 x 480   | 43.269                        | 85.008                     | 36.000                   | -/-                                |
| VESA, 720 x 400   | 37.927                        | 85.039                     | 35.500                   | -/+                                |
| VESA, 800 × 600   | 35.156                        | 56.250                     | 36.000                   | +/+                                |
| VESA, 800 × 600   | 37.879                        | 60.317                     | 40.000                   | +/+                                |
| VESA, 800 × 600   | 48.077                        | 72.188                     | 50.000                   | +/+                                |
| VESA, 800 × 600   | 46.875                        | 75.000                     | 49.500                   | +/+                                |
| VESA, 800 × 600   | 53.674                        | 85.061                     | 56.250                   | +/+                                |
| VESA, 1024 x 768  | 48.363                        | 60.004                     | 65.000                   | -/-                                |
| VESA, 1024 x 768  | 56.476                        | 70.069                     | 75.000                   | -/-                                |
| VESA, 1024 x 768  | 60.023                        | 75.029                     | 78.750                   | +/+                                |
| VESA, 1024 x 768  | 68.677                        | 84.997                     | 94.500                   | +/+                                |
| VESA, 1280 x 1024 | 63.981                        | 60.020                     | 108.000                  | +/+                                |

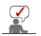

If there is no signal input for about twenty (20) seconds while a PC cable is connected, the product is turned off automatically.

# Supported Resolution/Size Modes

| S      | ource     |        | Pictu  | re Size |      |
|--------|-----------|--------|--------|---------|------|
| Input  | Mode      | Normal | Zoom 1 | Zoom 2  | 16:9 |
| 1/1050 | 576i      | 0      | 0      | 0       | 0    |
| VIDEO  | 480i      | 0      | 0      | 0       | 0    |
| 50     | 16:9 Mode | 0      | ×      | ×       | 0    |
| PC     | 4:3 Mode  | 0      | х      | х       | 0    |

# Picture Position Modes

| S      | ource     |        | Picture Po | sition (H/V) |      |
|--------|-----------|--------|------------|--------------|------|
| Input  | Mode      | Normal | Zoom 1     | Zoom 2       | 16:9 |
| 1/1050 | 576i      | х      | х          | х            | х    |
| VIDEO  | 480i      | х      | х          | х            | х    |
| 50     | 16:9 Mode | 0      | х          | х            | 0    |
| PC     | 4:3 Mode  | 0      | х          | х            | 0    |

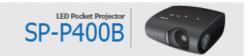

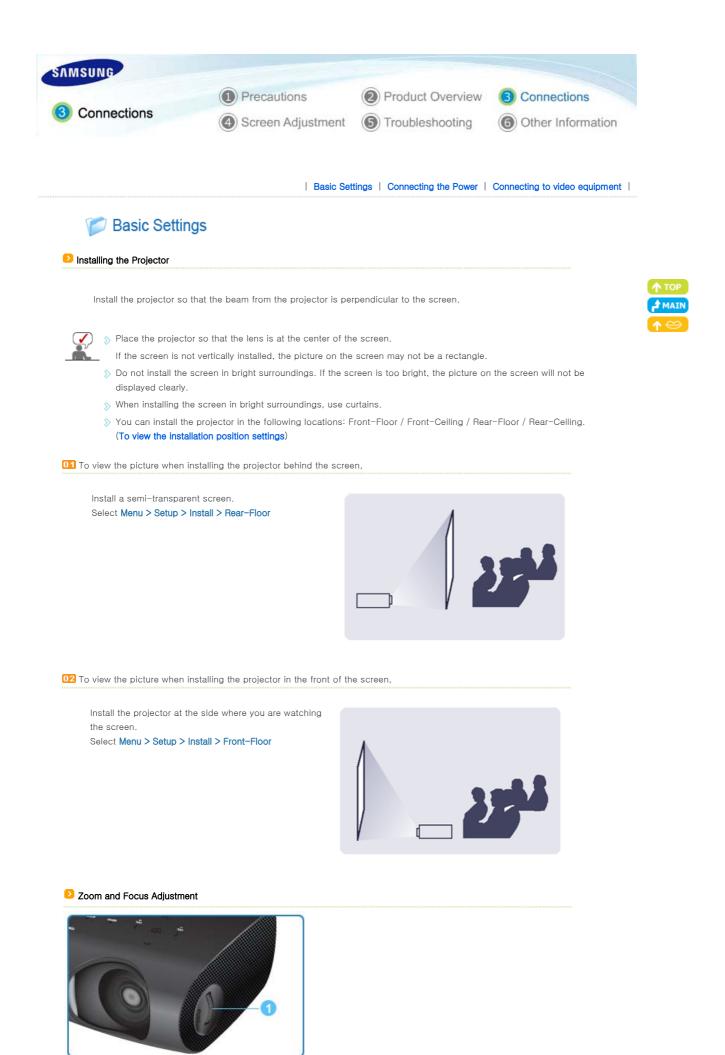

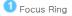

Focus the picture on the screen using the Focus Ring.

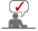

If your product is installed at a location out of the specified projection distance (refer to Screen Size and Projection Distance), the focus cannot be adjusted correctly.

#### Leveling with Adjustable Feet

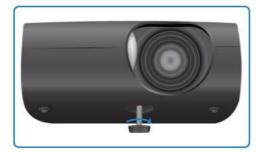

For level placing of the projector, adjust the Adjustable Feet of the projector.

You may adjust the level of the projector up to 3 degrees.
 Depending on the position of the projector, Keystone distortion of image may appear.

# Screen Size and Projection Distance

Install the projector on a flat, even surface and level the projector using the adjustable feet to realize optimal picture quality. If images are not clear, adjust them using the Focus Ring, or move the projector forward and backward.

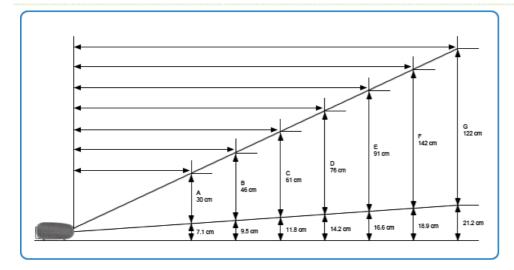

1. The screen height and diagonal length according to the projection distance

| Screen position        | А       | В       | С        | D      | E        | F        | G        |
|------------------------|---------|---------|----------|--------|----------|----------|----------|
| Projection Range       | 68 cm   | 104 cm  | 140 cm   | 176 cm | 212 cm   | 248 cm   | 283 cm   |
| Screen height          | 30 cm   | 46 cm   | 61 cm    | 76 cm  | 91 cm    | 142 cm   | 122 cm   |
| Screen diagonal length | 50.8 cm | 76.2 cm | 101.6 cm | 127cm  | 152.4 cm | 177.8 cm | 203.2 cm |

> The projection distance is the horizontal distance between the projector and the screen.

2. When your P400 projector is installed at the location of the projection distance matching the screen diagonal length, you will enjoy a clear screen with no distortions (keystone).

왿 Setting up the PC Environment – Check the following items before connecting your PC to your projector.

- 1. Click the right mouse button on the Windows desktop 1 **Display Properties** 20 and click on [Properties]. Themes Desktop Screen Saver Appearance Settings <Display Properties> tab will appear. A theme is a background plus a set of sounds, icons, and other elements to help you personalize your computer with one click. Save As... Delete 1. Active Windo Text 12 OK Cancel 2. Click on [Settings] tab and set the <Screen resolution> by **Display Properties** 2 referring to <Resolution> described in the display mode Themes Desktop Screen Saver Appearance Settings table supported by this projector. Drag the monitor icons to match the physical arrangement of your monitors You do not have to change <Color quality> setup. 2 Display. 1. Plug and Play Monitor on NVIDIA GeForce 6200 TurboCache(TM) Color quality 2 Less More 0 Highest (32 bit) 3. Press the [Advanced] button. 1280 by 1024 pixels Another property window will appear. 3 Troubleshoot... Identify Advanced 0K Cancel 4. Click on [Monitor] tab and set the <Screen refresh rate> by Plug and Play Monitor and NVIDIA GeForce 6200 Tur... 😰 🔯 referring to <Vertical Frequency> described in the Supported GeForce 6200 TurboCache(TM) Color Managem ent Resolution/Size Modes table. General Adapter Monitor Troubleshool Set up both the vertical and horizontal frequency instead of or type Plug and Play Monitor <Screen refresh rate>. Properties Monitor settings 4 Screen refresh rate 60 Hertz Hide modes that this monitor cannot display Clearing this check box allows you to select display modes that this monitor cannot display correctly. This may lead to an unusable display and/or damaged hardware. Cancel 0K.
- Click the [OK] button to close the window, and click the [OK] button of the <Display Properties> window to close the window.
   The computer may restart automatically.

6. Shut down the PC and connect to the projector.

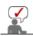

- >> Process might vary depending on the type of computers or Windows versions.
- (For example, [Properties] appears instead of [Properties (R)] as shown in 1.)
- > This appliance supports up to 32 bits per pixel in Color quality when it is used as a PC monitor.
- >> Projected images may differ from the monitor depending on monitor manufacture or Windows versions.
- When connecting the projector to a PC, check that PC setup complies to display settings supported by this projector. If not, there may be signal problems.

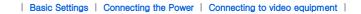

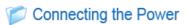

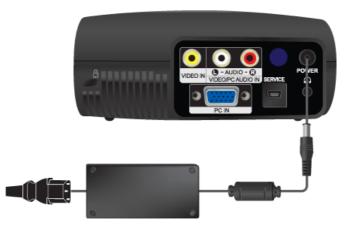

# 1. Rear of Projector

- 01 Connect the adapter to the power port.
- Connect the power cord to the adapter and connect it to a wall outlet.
- When the power is connected, the screen turns on automatically. Do not look at the lens while connecting the power.

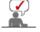

>> Use only an authorized adapter.

| Basic Settings | Connecting the Power | Connecting to video equipment |

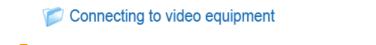

Connecting an AV Device

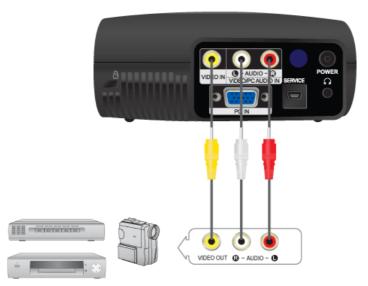

- Connect [VIDEO IN(yellow)] input port of the projector to the VIDEO (yellow) OUT port of video equipment using the video cable.
  - Connect the [O AUDIO Q] input port of the projector to the Audio (L), Audio (R) output ports of the external device, such as a DVD, VCR or camcorder using an audio cable.
- 02 When the connections are all completed, connect both power cables of the projector and the DVD, VCR, or carncorder.

# Using the Projector

- Turn on the projector, press the [SOURCE] button and select the image which denotes that the DVD, VCR or camcorder is connected.
- 12 If the corresponding mode is not selected, check whether the video cable is connected correctly.

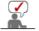

> Check that the projector and the video equipment are turned off before connecting cables.

# Connecting to PC

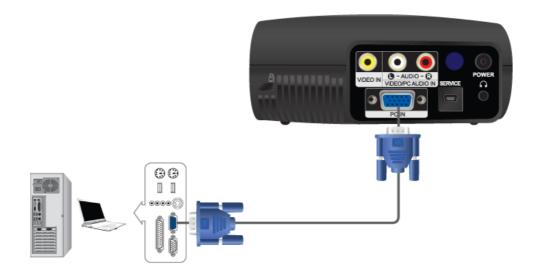

- Connect [PC IN] port on the rear side of the projector to the monitor output port of the PC using a PC video cable.
- 02 When connections are all completed, connect both power codes of the projector and the PC.
- Connect the [VIDEO/PC AUDIO IN] input port of the projector to the speaker output ports of the PC using an audio cable.

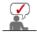

This product supports plug and play and therefore, if you use Window XP you do not need to setup the driver on your PC.

# Dising the Projector

- Turn on the projector and press the [SOURCE] button to select <PC>. PC Mode is not available, check PC video cable is in place.
- **02** Turn on the PC and **set the PC Environment** when necessary.
- Adjust the screen.(Auto Adjustment)

# Connecting Headphones

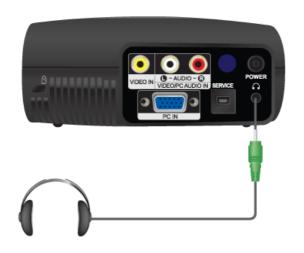

Connect the jack of the headphones to the input terminal  $[\mathbf{\Omega}]$  on the back of the projector.

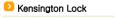

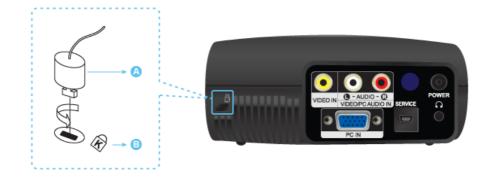

The Kensington Lock is a device used to physically fix the system when using it in a public place. The locking device has to be purchased separately. The appearance and locking method may differ from the illustration depending on the manufacturer. Refer to the manual provided with the Kensington Lock for proper use. The locking device has to be purchased separately.

- Insert the locking device into the Kensington slot on the Monitor (B) and turn it in the locking direction (A).
- 02 Connect the Kensington Lock cable.

 $\mathbf{\mathbf{V}}$ 

**D3** Fix the Kensington Lock to a desk or a heavy stationary object.

> For the locking device, contact our product distributor or a general appliance shop.

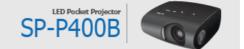

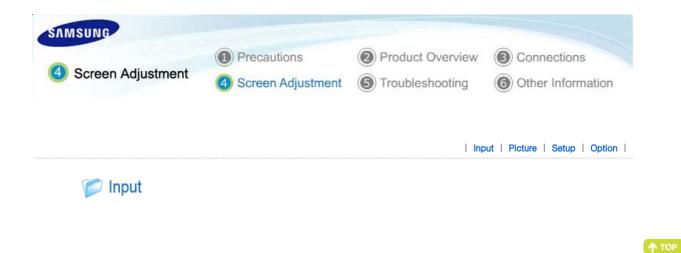

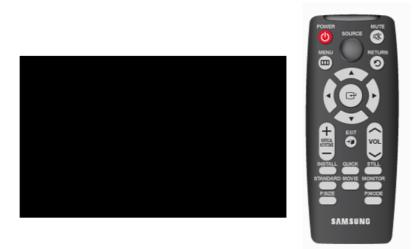

\* Click the Play()/Stop() button in the table below to view the video file.

| Screen<br>Adjustment |                         | Description                            | Play/Stop |
|----------------------|-------------------------|----------------------------------------|-----------|
| Source List          | You can select a device | connected to the projector to display. |           |
|                      | 1) Video                | 2) PC                                  |           |
| Edit Name            | You can edit the names  | of devices connected to the projector. |           |
|                      | 1) Video                | 2) PC                                  |           |

| Input | Picture | Setup | Option |

A MAIN

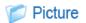

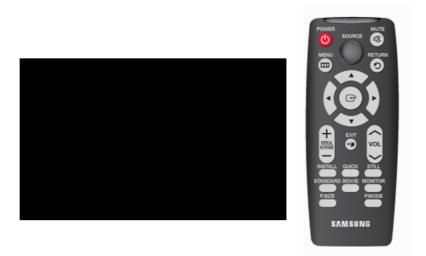

\* Click the Play()/Stop() button in the table below to view the video file.

| Screen<br>Adjustment | Description                                                                                                    | Play/Stop            |
|----------------------|----------------------------------------------------------------------------------------------------|----------------------|
| Mode                 | Select a screen state which is customized to your projector or change the screen mode as required.                                                                                                    |                      |
|                      | 1) Mode                                                                                                    |                      |
|                      | <ul> <li>Dynamic<br/>Select this if you want the screen quality to be clearer than standard screen<br/>quality.</li> <li>Standard<br/>You can comfortably view the projection screen if the surrounding is somewhat</li> </ul>                                                                                                    |                      |
|                      | bright.                                                                                                    |                      |
|                      | <ul> <li>Movie</li> <li>Select this if your surroundings are dark. This saves energy and reduces eye fatigue.</li> </ul>                                                                                                    | Mode                 |
|                      | <ul> <li>Monitor</li> <li>Select this to use the screen as a monitor.</li> </ul>                                                                                                    |                      |
|                      | - Sports<br>Select this to view sports. You can enjoy a more vivid screen than a standard<br>screen.                                                                                                    |                      |
|                      | - User<br>Select this if you want to view the screen in your customized screen Mode. You<br>can set this in Mode-Save.                                                                                                    |                      |
|                      | 2) Contrast : Used to adjust the contrast between the object and the background.                                                                                                    |                      |
|                      | 3) Brightness : Used to adjust brightness of the entire picture.                                                                                                    |                      |
|                      | 4) Sharpness : Used to adjust the sharpness of the picture.                                                                                                    | Contrast             |
|                      | 5) Color : Used to adjust color lighter or darker.                                                                                                    | Brightness           |
|                      | ► [PC] mode is not supported.                                                                                                    | Sharpness<br>Color   |
|                      | <ul> <li>6) Tint : Used to obtain more natural color of objects using Green or Red enhancement.</li> <li>[PC] mode is not supported.</li> </ul>                                                                                                    | Tint                 |
|                      | 7) Color Temperature : You can change tint of the entire screen to suit your needs.                                                                                                    |                      |
|                      | <ul> <li>Cool2 : Suitable to use when the surroundings are very bright.</li> <li>Cool1 : Suitable to use when the surroundings are somewhat bright.</li> <li>Normal : Used when creating most scenes. This presents colors most exactly.</li> <li>Warm : Select this when watching a black and white movie for optimal quality.</li> </ul> | Color<br>Temperature |
|                      | 8) Gamma : An image compensation function that controls the settings according to the video properties.                                                                                                    |                      |
|                      | - Film : The best setting for watching a film.                                                                                                    |                      |

|                                                                                                    | - Graphic : The                                                                                                    | best setting for wat<br>e best setting wher<br>amma mode suitab | i you have a F  | °C connected   |               |           | Gamma |
|----------------------------------------------------------------------------------------------------|----------------------------------------------------------------------------------------------------|-----------------------------------------------------------------|-----------------|----------------|---------------|-----------|-------|
|                                                                                                    | 9) Save : Used to s                                                                                                    | Save                                                            |                 |                |               |           |       |
|                                                                                                    | 10) Reset : Restore                                                                                                    | es the mode setting                                             | gs to the facto | ory defaults.  |               |           | Reset |
| Size                                                                                                    | You can select a se                                                                                                    | creen size accordir                                             | ng to the type  | of scene.      |               |           |       |
|                                                                                                    | 1) Normal<br>2) Zoom1<br>3) Zoom2                                                                                                    |                                                                 |                 |                |               |           |       |
|                                                                                                    | 4) 16:9                                                                                                    |                                                                 |                 |                |               |           |       |
|                                                                                                    | Supported Resol                                                                                                    |                                                                 |                 |                |               |           |       |
|                                                                                                    |                                                                                                    | urce                                                            |                 |                | e Size        | 10:0      |       |
|                                                                                                    | Input                                                                                                    | Mode<br>576i                                                    | Normal<br>O     | Zoom 1<br>O    | Zoom 2<br>O   | 16:9<br>O |       |
|                                                                                                    | VIDEO                                                                                                    | 480i                                                            | 0               | 0              | 0             | 0         |       |
|                                                                                                    | DC                                                                                                    | 16:9 Mode                                                       | 0               | х              | х             | 0         |       |
|                                                                                                    | PC                                                                                                    | 4:3 Mode                                                        | 0               | х              | ×             | 0         |       |
| Position                                                                                                    | Adjust the screen p You can only                                                                                                    | position if it is not a<br>y set a position in [                | _               |                |               |           |       |
| Digital NR                                                                                                    | When a dotted line<br>visual quality by en                                                                                                    |                                                                 |                 | es, you can vi | ew picture in | better    |       |
| Black Level                                                                                                    | <ul> <li>Using the Black Level function, you can set the light level of the darkest portion of the video signal so that you can clearly see dark areas on the screen.</li> <li>You can only enable Black Level in [Video] mode.</li> <li>1) 0 IRE : Sets the light level of the darkest portion of the video signal to low. If the setting does not match the input signal, the dark screen looks milky-white.</li> </ul> |                                                                 |                 |                |               |           |       |
| 2) 7.5 IRE : Sets the light level of the darkest portion of the video signative the setting does not match the input signal, the dark screen is sature not display properly. |                                                                                                    |                                                                 |                 |                |               | -         |       |
| Film Mode                                                                                                    |                                                                                                    |                                                                 | s optimal disp  | lay settings f |               | s when    |       |
|                                                                                                    | 1) Off<br>2) On                                                                                                    |                                                                 |                 |                |               |           |       |

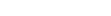

| Input | Picture | Setup | Option |

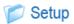

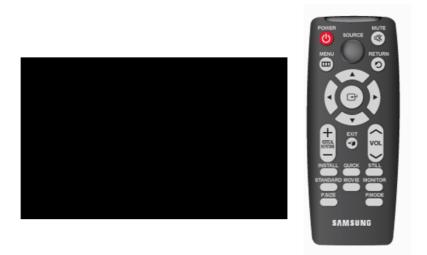

\* Click the Play()/Stop() button in the table below to view the video file.

| Screen<br>Adjustment | Description                                                                                                    | Play/Stop          |
|----------------------|----------------------------------------------------------------------------------------------------|--------------------|
| Install              | To tailor the picture to the installation location, you can invert the projected images vertically/horizontally.                                                                                                    |                    |
|                      | <ol> <li>Front-Floor : Normal Image</li> <li>Front-Ceiling : Horizontally Reversed Image</li> </ol>                                                                                                    |                    |
|                      | <ul> <li>3) Rear-Floor : Vertically Reversed Image</li> <li>4) Rear-Ceiling : Horizontal/Vertical Reversed Image</li> </ul>                                                                                                    |                    |
| V-Keystone           | If video scences are distorted or tilted, you can compensate for this using the vertical<br>Keystone function.                                                                                                    |                    |
|                      | As the Vertical Keystone function compensates for screen distortions via software,<br>we recommend installing the projector so that no screen distortions occur in the<br>horizontal and vertical directions, rather than using the vertical keystone function.                                                                                                    |                    |
| Test Pattern         | Generated by the projector itself. Utilized as standard to optimize the installation of the projector.                                                                                                    |                    |
|                      | <ol> <li>Crosshatch : You can check whether the picture is distorted or not.</li> <li>Screen Size : You can refer to picture format sizes such as 1.33 : 1 or 1.78 : 1.</li> <li>Red : Red Screen, only for color adjustment.</li> <li>Green : Green Screen, only for color adjustment.</li> <li>Blue : Blue Screen, only for color adjustment.</li> <li>White : White Screen, only for color adjustment.</li> <li>White : White Screen, only for color adjustment.</li> <li>6500K_White : White Screen, shows brightest white color possible.</li> </ol> | 00                 |
|                      | The Red/Green/Blue colors of the test patterns are only for the color adjustment<br>procedures, and may not comply with the actual colors displayed during video<br>playback.                                                                                                    |                    |
| PC                   | Eliminates or reduces noise that causes unstable screen quality, such as screen<br>shaking. If the noise is not removed using Fine Adjustment, adjust the frequency to the<br>maximum and then perform Fine Adjustment again.                                                                                                    |                    |
|                      | Only activated in the PC environment.                                                                                                    | Auto<br>Adjustment |
|                      | 1) Auto Adjustment : Used to adjust frequency and phase of PC screen automatically.                                                                                                    | Coarse<br>Fine     |

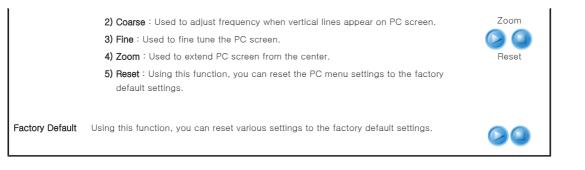

| Input | Picture | Setup | Option |

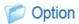

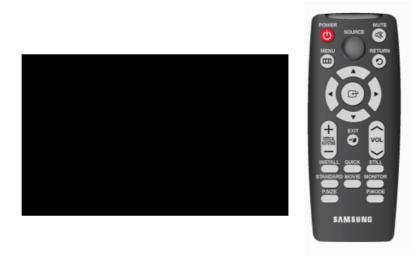

\* Click the Play()/Stop() button in the table below to view the video file.

| Screen<br>Adjustment |                                                                 | Description                                                 | Play/Stop |
|----------------------|-----------------------------------------------------------------|-------------------------------------------------------------|-----------|
| Language             | You can select the lar                                          | nguage used for the menu screen.                            |           |
|                      | 1)English<br>2)Deutsch<br>3)Français<br>4)Italiano<br>5)Svenska | 6)Español<br>7)Nederlands<br>8)Português<br>9)中国语<br>10)한국어 |           |
| Menu Position        | You can move Menu I                                             | Position up/down/left/right.                                |           |
| Menu<br>Translucency | You can set the trans                                           | lucency of menu.                                            |           |
|                      | 1) Opaque<br>2) High<br>3) Medium<br>4) Low                     |                                                             |           |
|                      |                                                                 |                                                             |           |

| Menu Display<br>Time | You can set the display time of the menu.       |                                                                                                    |    |
|----------------------|-------------------------------------------------|----------------------------------------------------------------------------------------------------|----|
|                      | 1) 5 sec<br>2) 10 sec<br>3) 30 sec<br>4) 60 sec | 5) 90 sec<br>6) 120 sec<br>7) Stay On                                                                                      |    |
| Logo                 | If Logo mode is e<br>on. If disabled, it        | enabled, the Samsung logo is displayed when the projector is turned is not displayed.                                      |    |
| Blue screen          |                                                 | function causes the screen to change to the Blue screen if there is no<br>the external device connected to your projector. | 00 |
| Information          | You can check e                                 | xternal source signals, picture setup, PC picture adjustment.                                                              |    |

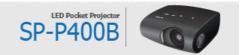

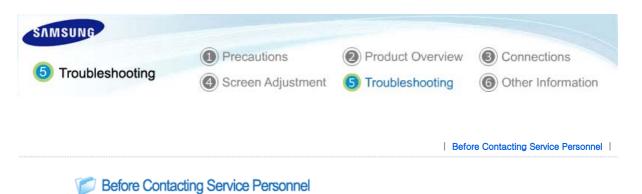

# Installation and Connection

| Symptoms                                       | Troubleshooting                                                                                                    |
|------------------------------------------------|----------------------------------------------------------------------------------------------------|
| No Power.                                      | Check the power cable connections.                                                                                                    |
| I want to install my projector on the ceiling. | • The ceiling installation support is sold separately. Contact your local product distributor.                                                            |
| External Source can not be selected.           | • Be sure that the connection cable(s) (video) is properly connected to the proper port. If the device is not connected properly, it can not be selected. |

TOP MAIN

# Menu and Remote Control

| Symptoms                      | Troubleshooting                                                                                                    |
|-------------------------------|----------------------------------------------------------------------------------------------------|
| Remote control does not work. | <ul> <li>Be sure that the proper external source is selected.</li> <li>Check the remote control battery. If there is something wrong with it, replace it with a new battery of the recommended size.</li> <li>Check whether your remote control is at a right angle and at the correct distance. Remove any obstacles between your remote control and the product.</li> <li>Direct lighting of 3-way light bulbs or other lighting device on the remote sensor of the projector may affect the sensitivity and cause the remote control to malfunction.</li> <li>Check if the remote control battery is empty.</li> <li>Check whether the LED indicator on the top of the projector is turned on.</li> </ul> |
| l cannot select a menu.       | • Check if the menu is displayed in gray. A gray-colored menu is unavailable.                                                                                                    |

# Screen and External Source

| Symptoms                                | Troubleshooting                                                                                                    |
|-----------------------------------------|----------------------------------------------------------------------------------------------------|
| Cannot see picture images.              | <ul> <li>Be sure that the power cord of the projector is connected.</li> <li>Be sure that the proper input source is selected.</li> <li>Check that the connectors are properly connected to the ports at the back of the projector.</li> <li>Check the Remote Control batteries.</li> <li>Be sure that the <color>, <brightness> settings are not at their lower limit.</brightness></color></li> </ul> |
| Poor color.                             | • Adjust the <tint> and <contrast>.</contrast></tint>                                                                                                    |
| Images are not clear.                   | <ul><li>Adjust the focus.</li><li>Check that the projection distance is either too far or too near to the screen.</li></ul>                                                                                                    |
| Strange noise.                          | • If a strange sound continues, contact our service center.                                                                                                    |
| The operating LED is lit up.            | Refer to Corrective Actions According to LED Indications.                                                                                                    |
| Lines appear on screen.                 | • Because noise may occur when using your PC, adjust the frequency of the screen.                                                                                                    |
| No external device screen is displayed. | • Check the operating status for the external device and check whether the<br>adjustment items, such as the Brightness and the Contrast have been changed                                                                                                    |

Only blue screen appears.

- Be sure to properly connect the external devices. Check the connection cables again.
- Screen appears in black and white or odd color./ screen is too dark or bright.
- As mentioned above, check the adjustment items such as the Brightness, Contrast and Color in the menu.

correctly in the <Mode> command screen of the Projector menu.

• If you want to restore various settings to their factory defaults, run <Factory Default>from the menu.

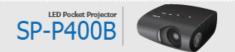

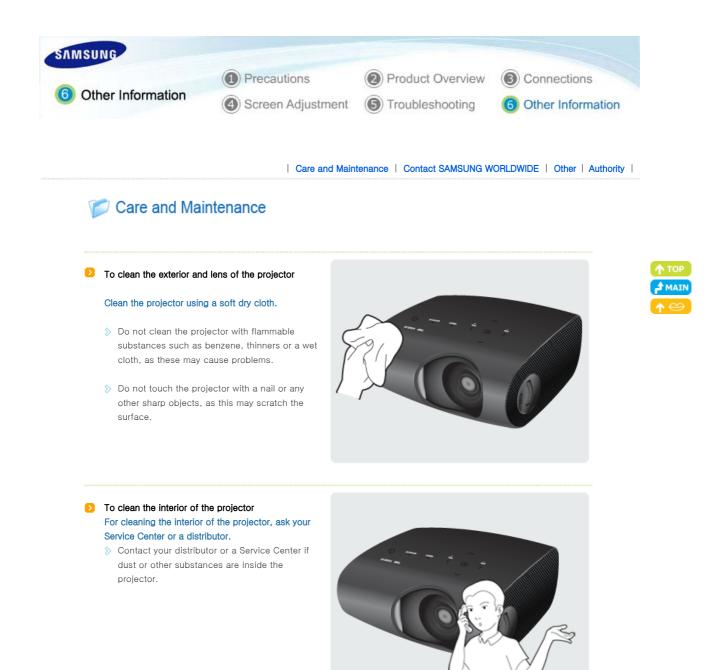

Care and Maintenance Contact SAMSUNG WORLDWIDE Other Authority

# Contact SAMSUNG WORLDWIDE

If you have any questions or comments relating to Samsung products, please contact a SAMSUNG customer care center.

|        | North America            |                           |
|--------|--------------------------|---------------------------|
| U.S.A  | 1-800-SAMSUNG (7267864)  | http://www.samsung.com    |
| CANADA | 1-800-SAMSUNG (7267864)  | http://www.samsung.com/ca |
| MEXICO | 01-800-SAMSUNG (7267864) | http://www.samsung.com    |

|                   | Latin America             |                              |
|-------------------|---------------------------|------------------------------|
| ARGENTINE         | 0800-333-3733             | http://www.samsung.com/ar    |
| BRAZIL            | 0800-124-421<br>4004-0000 | http://www.samsung.com       |
| CHILE             | 800-SAMSUNG(726-7864)     | http://www.samsung.com/cl    |
| COLOMBIA          | 01-8000112112             | http://www.samsung.com.co    |
| COSTA RICA        | 0-800-507-7267            | http://www.samsung.com/latin |
| ECUADOR           | 1-800-10-7267             | http://www.samsung.com/latin |
| EL SALVADOR       | 800-6225                  | http://www.samsung.com/latin |
| GUATEMALA         | 1-800-299-0013            | http://www.samsung.com/latin |
| HONDURAS          | 800-7919267               |                              |
| JAMAICA           | 1-800-234-7267            | http://www.samsung.com/latin |
| NICARAGUA         | 00-1800-5077267           |                              |
| PANAMA            | 800-7267                  | http://www.samsung.com/latin |
| PUERTO RICO       | 1-800-682-3180            | http://www.samsung.com/latin |
| REP. DOMINICA     | 1-800-751-2676            | http://www.samsung.com/latin |
| TRINIDAD & TOBAGO | 1-800-SAMSUNG(726-7864)   | http://www.samsung.com/latin |
| VENEZUELA         | 0-800-100-5303            | http://www.samsung.com/latin |

| AUSTRIA        | 0800-SAMSUNG(726-7864)                                                         | http://www.samsung.com/at   |
|----------------|--------------------------------------------------------------------------------|-----------------------------|
| BELGIUM        | 0032 (0)2 201 24 18                                                            | http://www.samsung.com/be   |
| CZECH REPUBLIC | 844 000 844                                                                    | http://www.samsung.com/cz   |
|                | Distributor pro Českou republiku:<br>Samsung Zrt., česka organizační složka Vy | rskočilova 4, 14000 Praha 4 |
| DENMARK        | 70 70 19 70                                                                    | http://www.samsung.com/dk   |
| EIRE           | 0818 717 100                                                                   | http://www.samsung.com/ie   |
| FINLAND        | 030-6227 515                                                                   | http://www.samsung.com/fi   |
| FRANCE         | 3260 SAMSUNG (€0,15/Min)<br>08 25 08 65 65 (€0,15/Min)                         | http://www.samsung.com      |
| GERMANY        | 01805 -SAMSUNG(726-7864)<br>(€ 0,14/Min)                                       | http://www.samsung.com      |
| HUNGARY        | 06-80-SAMSUNG (7267864)                                                        | http://www.samsung.com      |
| ITALIA         | 800 SAMSUNG (7267864)                                                          | http://www.samsung.com      |
| LUXEMBURG      | 0035 (0)2 261 03 710                                                           | http://www.samsung.com/be   |
| NETHERLANDS    | 0900 SAMSUNG(726-7864)<br>(€ 0,10/Min)                                         | http://www.samsung.com/nl   |
| NORWAY         | 815-56 480                                                                     | http://www.samsung.com/no   |
| POLAND         | 0 801 801 881<br>022-607-93-33                                                 | http://www.samsung.com/pl   |
| PORTUGAL       | 80820-SAMSUNG(726-7864)                                                        | http://www.samsung.com/pt   |
|                |                                                                                |                             |
|                |                                                                                |                             |

| SLOVAKIA    | 0800-SAMSUNG (7267864) | http://www.samsung.com/sk |
|-------------|------------------------|---------------------------|
| SPAIN       | 902 10 11 30           | http://www.samsung.com    |
| SWEDEN      | 0771-400 200           | http://www.samsung.com/se |
| SWITZERLAND | 0800-SAMSUNG(726-7864) | http://www.samsung.com/ch |
| U.K         | 0845 SAMSUNG (7267864) | http://www.samsung.com    |

|             | CIS                 |                           |
|-------------|---------------------|---------------------------|
| ESTONIA     | 800-7267            | http://www.samsung.ee     |
| LATVIA      | 800-7267            | http://www.samsung.com/lv |
| LITHUANIA   | 8-800-77777         | http://www.samsung.lt     |
| KAZAKHSTAN  | 8-10-800-500-55-500 | http://www.samsung.kz     |
| KYRGYZSTAN  | 00-800-500-55-500   |                           |
| RUSSIA      | 8-800-555-55-55     | http://www.samsung.ru     |
| TADJIKISTAN | 8-10-800-500-55-500 |                           |
| UKRAINE     | 8-800-502-0000      | http://www.samsung.com    |
| UZBEKISTAN  | 8-10-800-500-55-500 | http://www.samsung.uz     |

| Asia Pacific |                               |                           |
|--------------|-------------------------------|---------------------------|
| AUSTRALIA    | 1300 362 603                  | http://www.samsung.com    |
| CHINA        | 800-810-5858<br>010-6475 1880 | http://www.samsung.com    |
| HONG KONG    | 3698-4698                     | http://www.samsung.com/hk |
| INDIA        | 3030 8282<br>1800 110011      | http://www.samsung.com    |
| INDONESIA    | 0800-112-8888                 | http://www.samsung.com    |
| JAPAN        | 0120-327-527                  | http://www.samsung.com/jp |
| MALAYSIA     | 1800-88-9999                  | http://www.samsung.com/my |
| NEW ZEALAND  | 0800 SAMSUNG(726-7864)        | http://www.samsung.com/nz |
| PHILIPPINES  | 1800-10-SAMSUNG (7267864)     | http://www.samsung.com/ph |
| SINGAPORE    | 1800-SAMSUNG (7267864)        | http://www.samsung.com    |
| THAILAND     | 1800-29-3232<br>02-689-3232   | http://www.samsung.com    |
| TAIWAN       | 0800-329-999                  | http://www.samsung.com/tw |
| VIETNAM      | 1 800 588 889                 | http://www.samsung.com    |

| Middle East & Africa |                                   |                        |
|----------------------|-----------------------------------|------------------------|
| SOUTH AFRICA         | 0860-SAMSUNG(726-7864)            | http://www.samsung.com |
| TURKEY               | 444 77 11                         | http://www.samsung.com |
| U.A.E                | 800SAMSUNG (7267864)<br>8000-4726 | http://www.samsung.com |

# 📁 Other

## Glossary

# Gamma Mode

Gamma Mode compensates the video signal produced for analog display devices such as a CRT (Cathode Ray Tube) so that the video signal can be clearly displayed on a digital display device.

# Black Level

Black Level sets the light level of the darkest portion of the video signal to match that of the display's black level capability so that users can clearly view dark visuals. If the setting does not match the input signal, the dark screen is saturated and may not display properly or the dark screen looks milky-white.

#### > VIDEO IN Port

A COMPOSITE IN Port is a general video input port (yellow). Both chrominance and luminance are transmitted on the same 75-ohm cable.

# > Color Standard

A pre-determined default color standard determined by the broadcasting standard of the corresponding country or area.

## > Color Temperature

Color temperature is a simplified way to characterize the spectral properties of a light source. A low color temperature implies a warmer (more yellow/red) light while a high color temperature implies a colder (more blue) light.

# > Vertical Keystone

This correction function is used when vertical distortion of the projected picture occurs. Vertical distortion refers to the distortion of the projected picture when the beam from the projector is not perpendicular to the screen. You can view pictures more comfortably by correcting the distortion using the Vertical Keystone function.

## Analog Broadcast

An existing broadcasting signal transmitted by a broadcasting station in accordance with the NTSC standard.

# > Overscan

Overscan cuts the edge of the picture when there is unnecessary information, images or noise at the edge of the picture. For extremely poor video signals, some unnecessary video signals may be displayed on the screen.

# External Input

External Input is connecting video devices such as a VCR, camcorder, DTV receiver, DVD, etc. to the projector as a video source.

#### > Satellite Broadcast

Satellite Broadcast broadcasts programs via satellite so that the program can be viewed in all area in a high visual and sound quality. Approximately 100 channels including public broadcast channels are provided. To view satellite broadcasts, you have to install an additional receiver.

#### Cable Broadcast

Cable Broadcast broadcasts programs via cable instead of radio waves. To view cable broadcasts, you have to subscribe to your local cable broadcast service provider and install an additional receiver.

#### > Projected Picture

A picture projected by the projector onto the screen.

# Resolution

Pixels are a number of horizontal / vertical dots making up the TV screen. The resolution represents the number of pixels on a screen. Since, the more pixels there are, the more information is displayed, select a higher resolution when you wish to view multiple tasks simultaneously.

For example, if the resolution is 800 \* 600, this means the width of the screen consists of 800 dots (Horizontal Resolution) and the height of the screen consists of 600 lines (Vertical Resolution).

# ANSI

Abbreviations of the American National Standards Institute

#### ANSI Lumen

Unit of brightness as defined by the American National Standards Institute. This value is determined as follows: project

light onto a 40-inch screen, divide the screen into 9 rectangles and measure the average brightness of each of the rectangles. Since the brightness at the center is generally different from that of the edges, ANSI Lumen provides a more precise measure of the projector brightness than LUX.

## > AV Receiver

An AV Receiver provides a number of input and output interfaces for audio and video so as to enable the user to connect and use various input and output devices.

#### Backwards Compatible

Backwards compatibility for previous computer models. The SVGA (800\*600) projector provides backwards compatibility for SVGA and VGA (640\*480) computers.

#### Compression Mode

A mode that displays video in a zoomed out format.

#### Contrast Ratio

The ratio of the brightest and dimmest points that can be displayed on the screen.

#### Convergence

The alignment of the Red, Green and Blue video signals on the projected picture on the screen.

### Display Size

The Display Size is determined by the diagonal length of the LCD panel.

#### DVD (Digital Versatile Disc)

Digital media developed to provide the advantages of CD and LD. DVD provides high quality video and audio.

# DLP (Digital Light Processing)

DLP is a digital display technology using a DMD panel developed by TI (Texas Instruments) of the United States.

# ➢ DLP HD2, DC2, DC3

This is a grade of DMD panel.

# DMD (Digital Micromirror Device)

A DMD panel is an implementation of DLP technology. It consists of microscopic mirrors where each mirror represents a pixel.

#### > EGA

Enhanced Graphics Array. EGA provides enhanced graphics quality in IBM PC, XT and AT as a CGA card. (640x350 pixels for all modes)

# > Hz (kHz, MHz)

Hertz (Kilohertz, Megahertz). Frequency per second. (Kilo: 1,000, Mega: 1 million) Hz is used to represent the frequency of electric signals.

# ▷ NTSC

National Television Standards Committee. A TV and video signal transmission standard developed in North America in 1953. 525lines / 60 Hz

#### ➢ PAL

Phase Alternate Line. A method to transmit and receive color line by line. PAL is widely used in Western European countries. 625lines / 50 Hz

#### ≫ SECAM

Sequential Couleur Avec Memorie. A method developed in France to transmit and receive the color TV broadcasting. SECAM is mainly used in France and Eastern European countries. 625 lines / 50 Hz

# > Super VGA (SVGA)

SVGA provides a graphics resolution of 800x600 pixels. This standard includes a vertical frequency version.

# ➢ VGA

Video Graphics Array. Standard output interface for IBM PS/ 2. An analog graphics card developed by IBM that supports 720x400 pixels resolution in text mode and 640x480 pixels for graphics mode. (Other graphics cards process digital data.)

#### > Video

The picture projection capability of a PC with a VCR, Laser disk or CD-ROM drive.

### > XGA

Extended Graphics Adapter. A graphics standard developed by IBM. XGA includes VGA standard and provides 1024x768 pixels of resolution.

# C Authority

Information in this document is subject to change without notice. © 2008 Samsung Electronics Co., Ltd. All rights reserved.

Reproduction in any manner whatsoever without the written permission of Samsung Electronics Co., Ltd. is strictly forbidden.

Samsung Electronics Co., Ltd. shall not be liable for errors contained herein or for incidental or consequential damages in connection with the furnishing, performance, or use of this material.

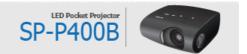

Free Manuals Download Website <u>http://myh66.com</u> <u>http://usermanuals.us</u> <u>http://www.somanuals.com</u> <u>http://www.4manuals.cc</u> <u>http://www.4manuals.cc</u> <u>http://www.4manuals.cc</u> <u>http://www.4manuals.com</u> <u>http://www.404manual.com</u> <u>http://www.luxmanual.com</u> <u>http://aubethermostatmanual.com</u> Golf course search by state

http://golfingnear.com Email search by domain

http://emailbydomain.com Auto manuals search

http://auto.somanuals.com TV manuals search

http://tv.somanuals.com